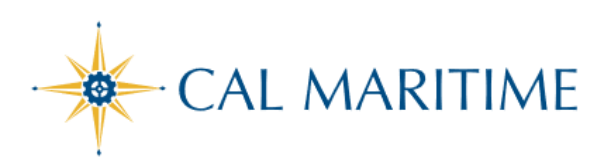

TRAVEL EXPENSE APPROVAL

https://www.csum.edu/fiscal-services/concur.html Accounts Payable Office Adm Bldg, Rm 109

# **APPROVING TRAVEL EXPENSE REPORT THROUGH SAP CONCUR**

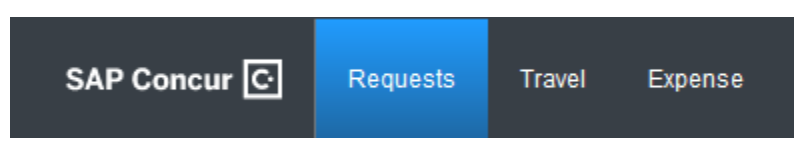

To access Concur: Click **[Here](https://ds.calstate.edu/?svc=concur&org=csum)**

## **Accessing Expense Reports Pending Approval**:

From the Concur Homepage, click one of the following:

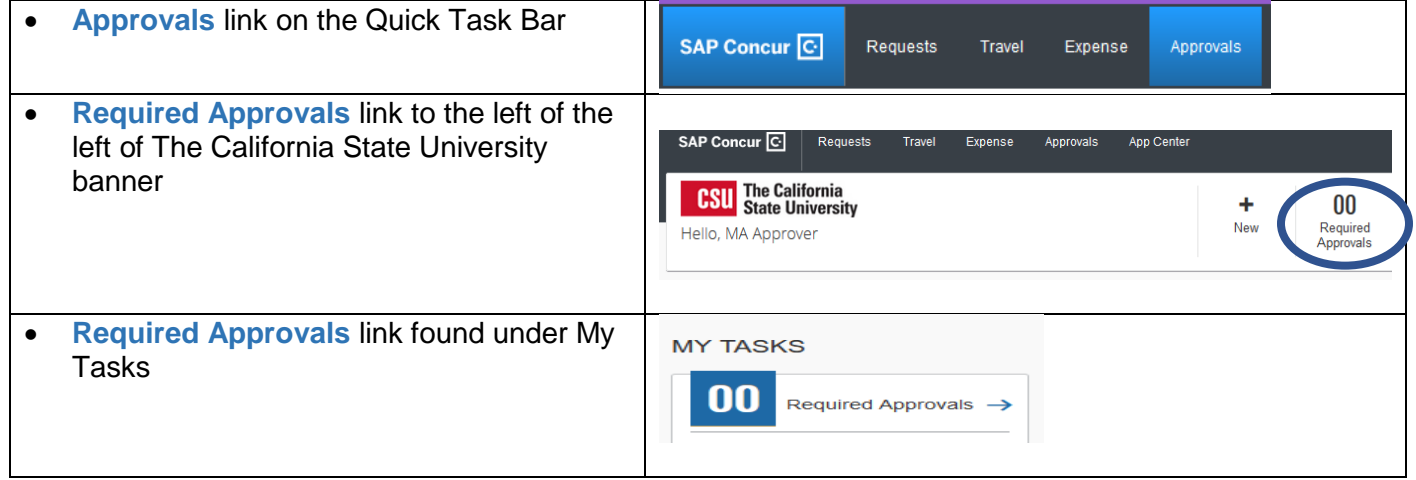

### **Approval Options**:

### 1. *Approve a submitted Expense Report*

a. Click the name of the Expense Report you want to open.

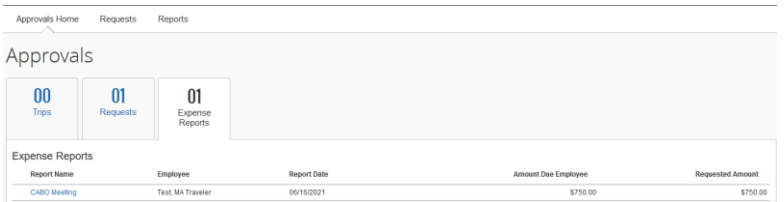

- b. Review each line for compliance and to ensure required receipts and itemizations have been provided
	- i. Click the icons associated with expenses to display attached receipt images, account allocations, comments, missing receipt affidavits, and exceptions
	- ii. Click the > symbol to expand the expense entry to display itemization details

#### Expense Approval

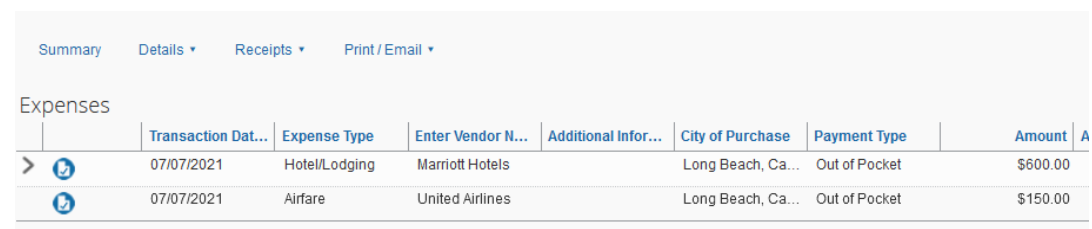

iii. Click Details, Allocations to view account allocations for the entire report

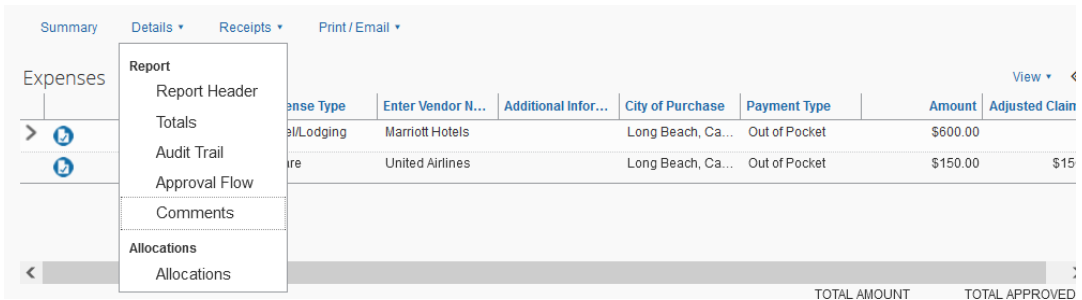

c. After reviewing all items, click **Approve**

### 2. *Send an Expense Report Back to the Employee* –

Approvers cannot modify expense reports. If the report requires correction, send it back to the Employee

- a. Click the name of the report you want to open
- b. Click Send Back to Employee / User

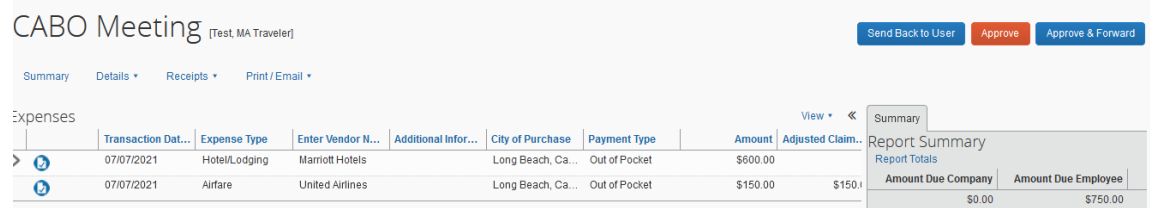

c. Use the Comment field in the Send Back Report window to explain the reason the report is being returned to the employee, then click OK

### **COST OBJECT APPROVER = Delegation of Authority (DOA)**

- When entering an expense report, the Concur system allows you to charge to one or multiple chartfield designations (split by amount or %).
- If expenses are shared between a home department and an outside department, upon submission, the expense report will simultaneously forward to the appropriate approving authority for that chartfield designation.
- Each approver can take individual action on the expense report, but the report will not forward to Payment Processing for final review until it has been approved by all appropriate approvers.

### **VIEW APPROVED REPORTS**

- You may go back to review any reports you have already approved
- From the Approvals tab, click Reports
- On the left side of the screen change your View to filter for the reports to review:

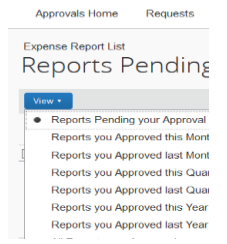

NOTE: The same procedures apply for locating, reviewing, and approving Travel Requests

### **APPROVAL WORKFLOW**

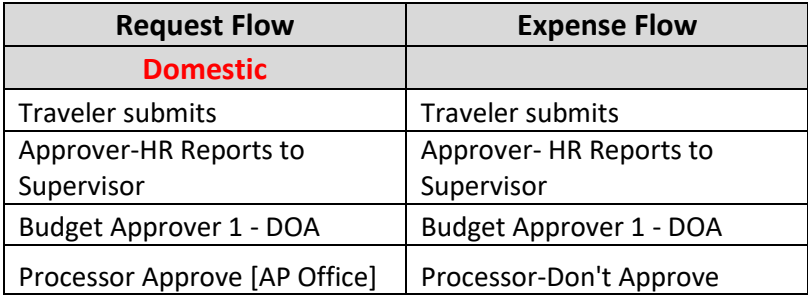

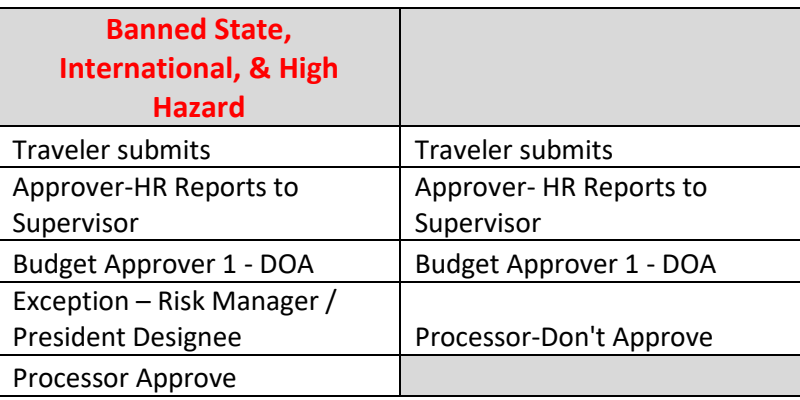

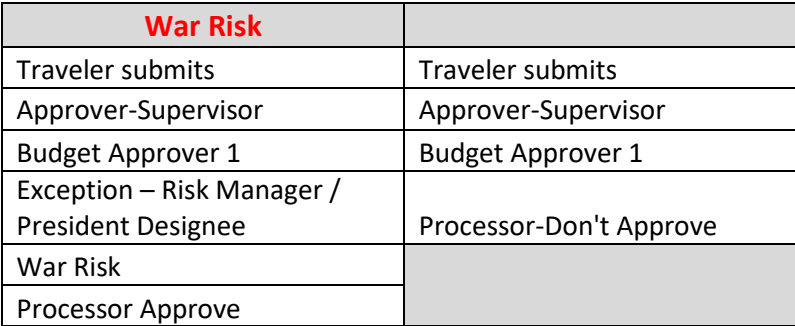

*Edited/modified for on-campus training by: Corazon Wong Date: March 23, 2021 Revised: 6/29/2021*